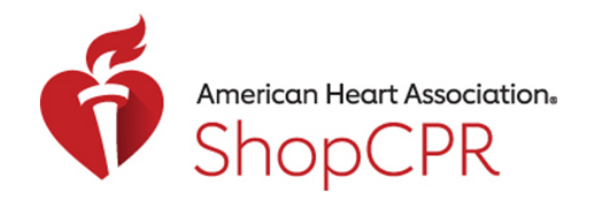

### **CPR & EMERGENCY CARDIOVASCULAR CARE**

#### Create a New Organization

1. To create a new Organization to shop for on ShopCPR, go to your profile and click on My Organizations.

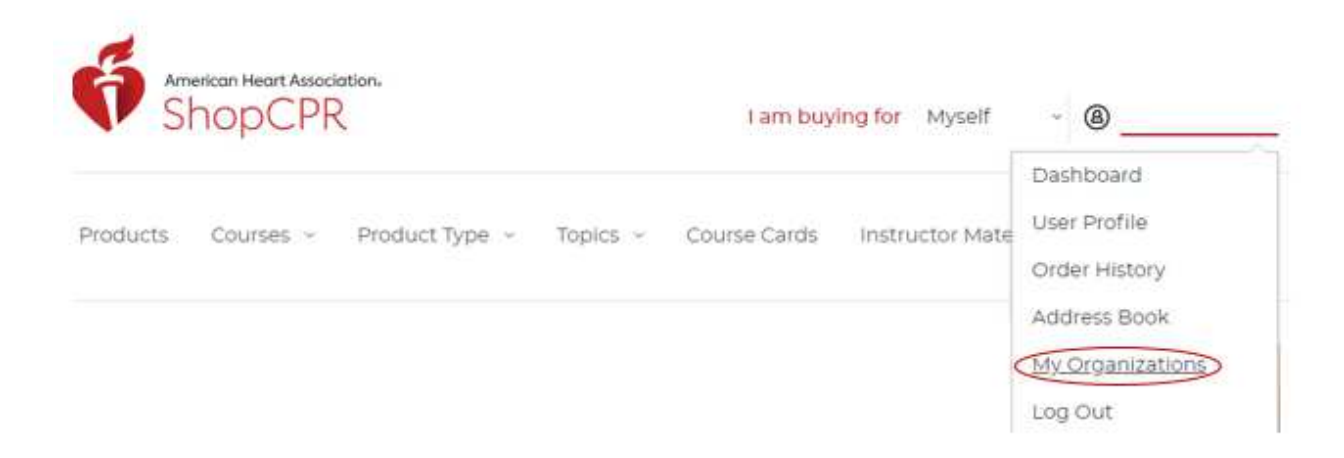

2. Click "Create new organization account."

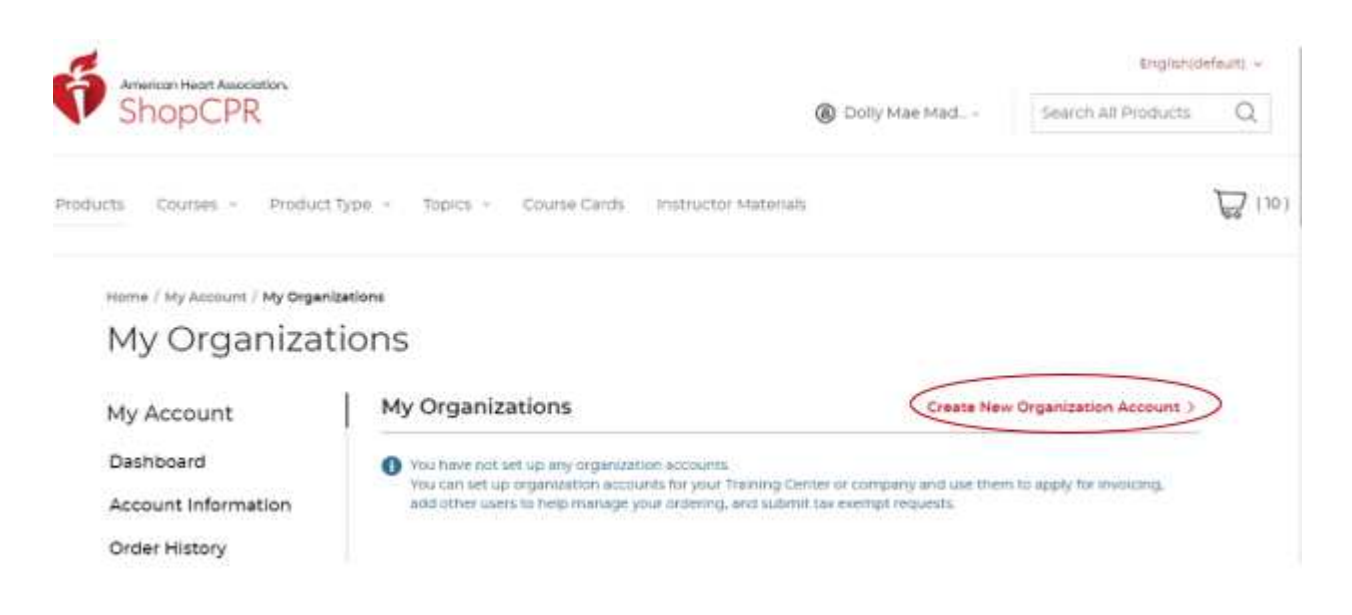

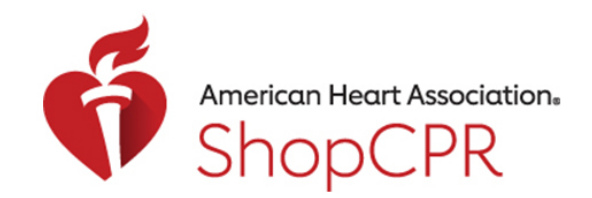

## **CPR & EMERGENCY CARDIOVASCULAR CARE**

3. Enter your Training Center ID, if applicable, (not using one for this example).

#### **New Organization**

Enter or select your AHA Training Center ID number.

**Training Center ID Number** 

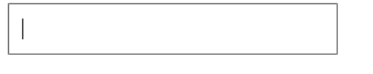

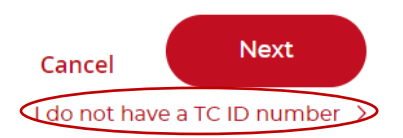

4. Enter your company (organization) name, and any tax information such as tax exemption status and ID number.

Note: Tax will not be waived on orders until a valid tax certificate has been submitted to shopcpr@email.shopcpr.heart.org. Please allow 2 to 3 business days for review and approval.

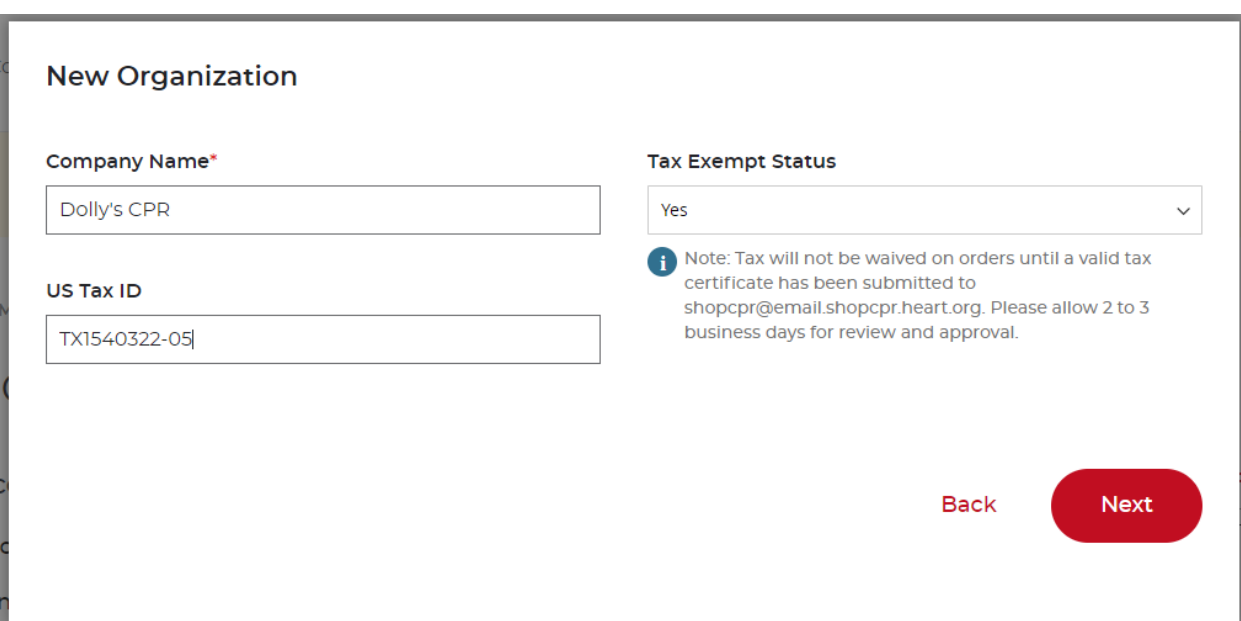

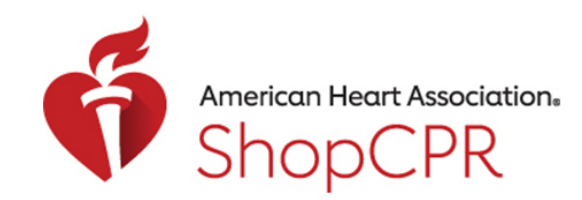

## **CPR & EMERGENCY CARDIOVASCULAR CARE**

5. Enter the billing information for the organization. **New Organization** 

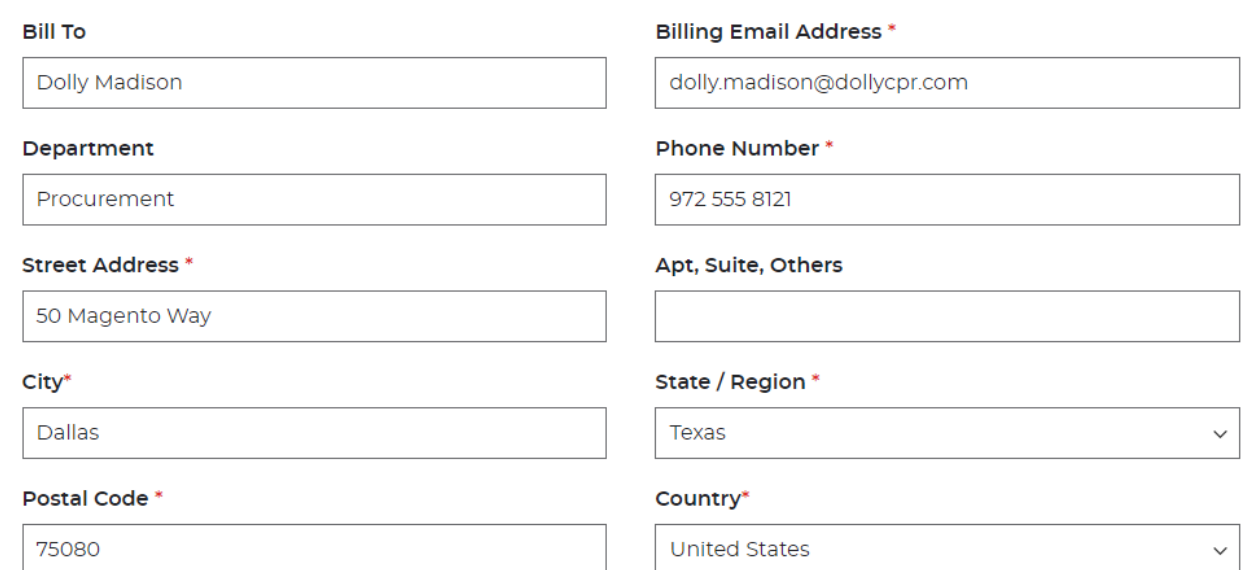

**Back** 

**Next** 

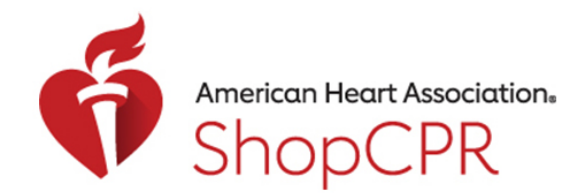

### **CPR & EMERGENCY CARDIOVASCULAR CARE**

- 6. Add your purchase code if you have a Training Central account.
	- If you have a purchase code, if you enter it here, the inventory will automatically be applied to your Training Central account.
	- If you don't have a purchase code or don't know it, you can download purchased licenses.

#### **Training Central Account**

Do you have a Training Central account? Please enter the Training Central purchase code you would like to use for Dolly's CPR. This allows us to automatically send your eLearning and eBook inventory to your Training Central account after purchase.

O Your Training Central purchase code can be found in the Orders section of your Training Central account.

#### Purchase Code

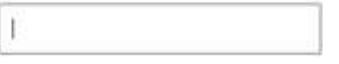

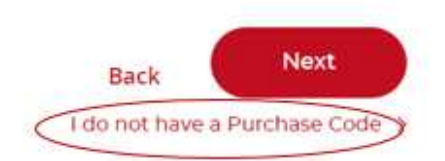

7. You'll be asked to accept the terms and conditions for your new organization (this is on behalf of your new organization, which is separate from the terms and conditions you accepted for yourself).

#### **Terms and Conditions**

A new organization account has been created for Dolly's CPR, Please accept the Terms & Conditions and the Privacy Policy to use the site on behalf of Dolly's CPR.

- YES I accept the terms & conditions and privacy policy
- $\bigcirc$ NO - I do not accept the terms & conditions and privacy policy

**Accept and Continue** 

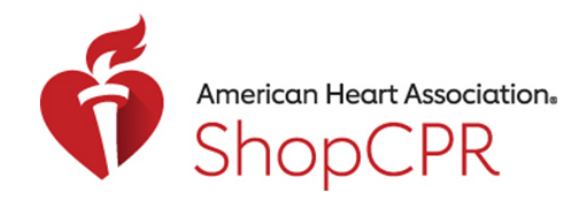

## **CPR & EMERGENCY CARDIOVASCULAR CARE**

8. Once accepted, you'll see the organization has been added to your account.

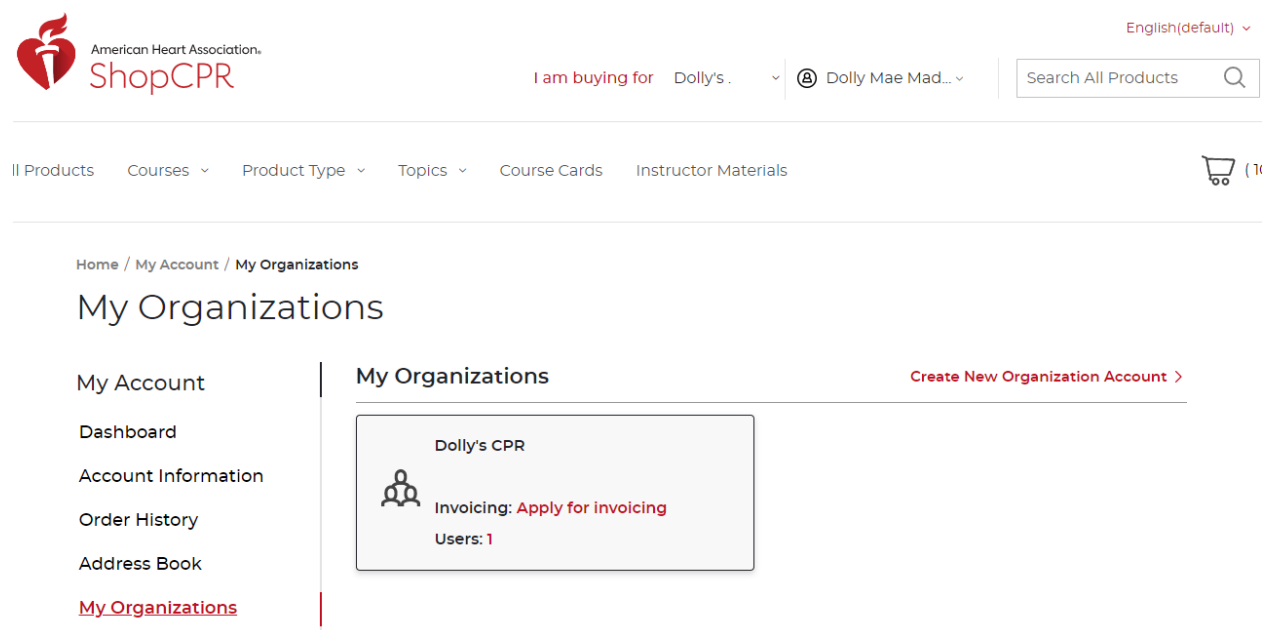